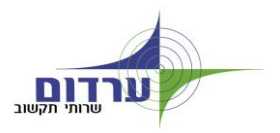

## **הוראות התחברות לדואר דרך האינטרנט - OWA**

 **בפעם ראשונה** ! מתקבל מסך אבטחת מידע שדורש להתקין רכיב אבטחה )מופיע בגרסא דפדפן מיקרוסופט 7 בלבד( **ההודעה תוסר רק לאחר שיותקן רכיב האבטחה , לפי ההנחיות בהמשך.**

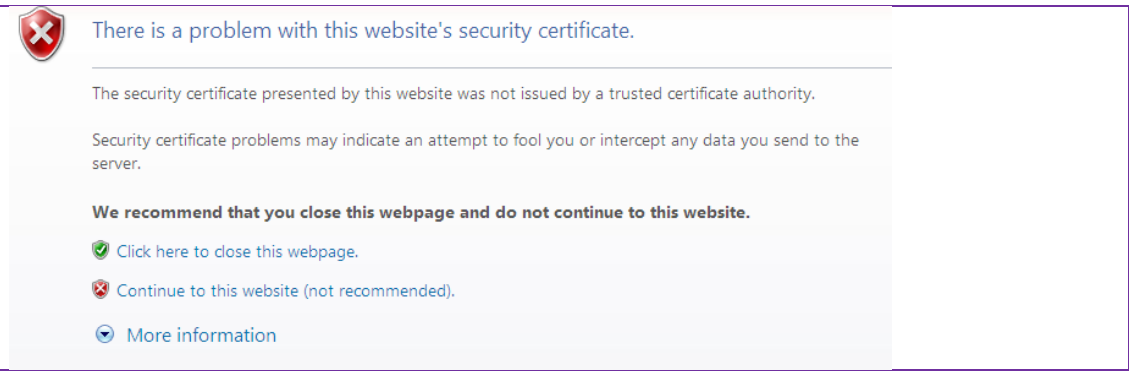

בתפריט הדפדפן למעלה תופיע הודעה מסומנת באדום.

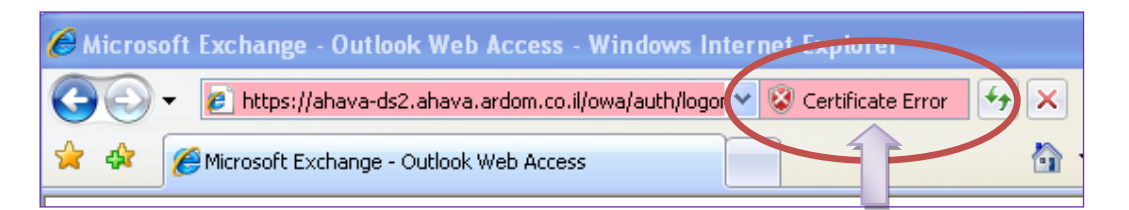

יש להקליק על ההודעה. תתקבל הודעה המבקשת להתקין את רכיב האבטחה , יש להקליק על הקישור **certification View** - כמסומן

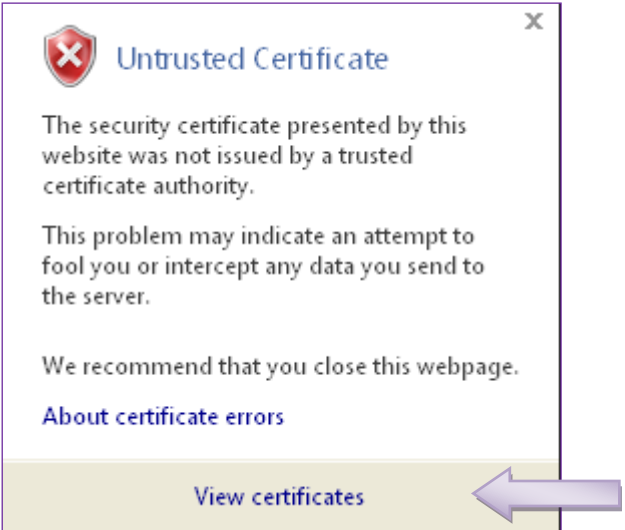

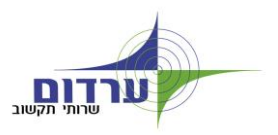

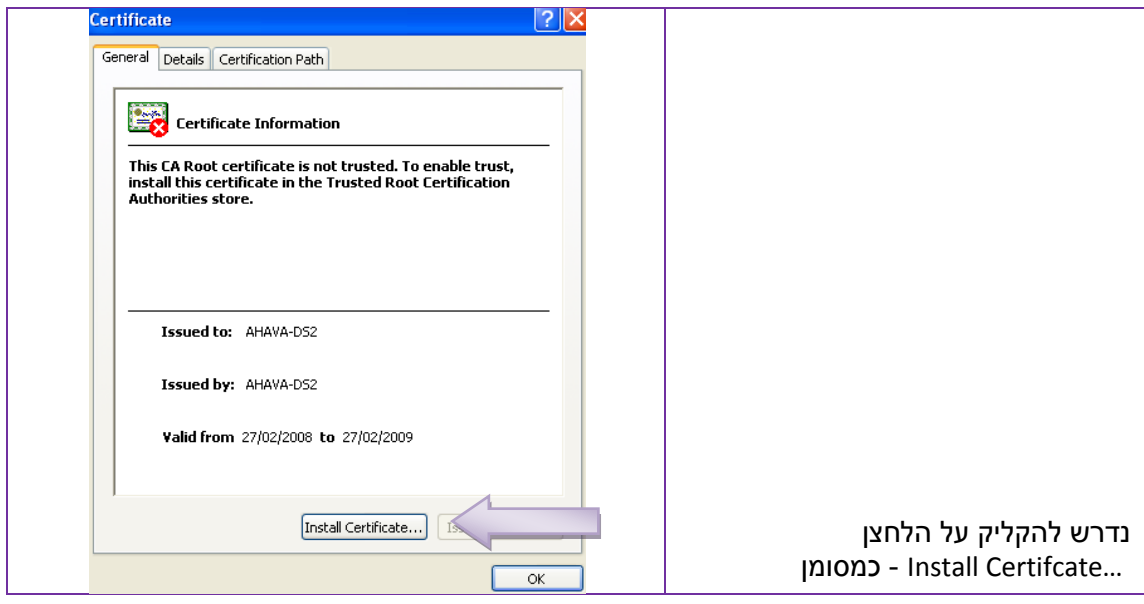

בהמשך התפריט יש לקדם את אשף ההתקנה בברירות המחדל עד לסיום ההתקנה. שלבי התקנת רכיב המידע היא חד פעמית ובכניסה הבאה תהיה גישה ישירה למסך הכניסה של **Office Outlook Web Access** 2007

מתקבל מסך הכניסה לשרת הדואר 7007 **A**ccess **W**eb **O**utlook Office.

**בפעם הראשונה !** נדרש להגדיר את שפת הממשק )ראה דוגמא מסומנת( , ואת אזור הזמן.

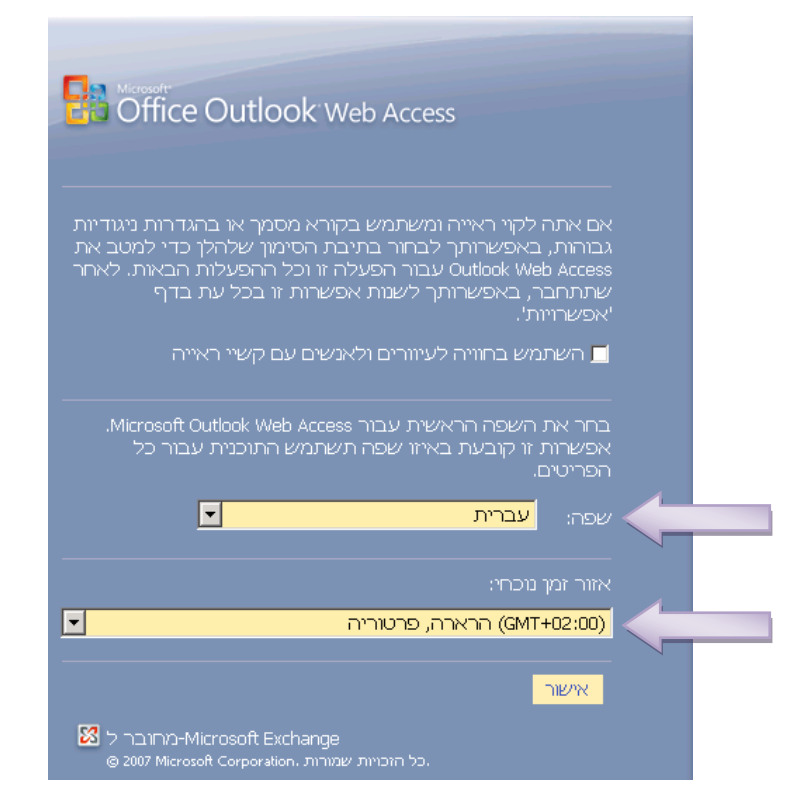

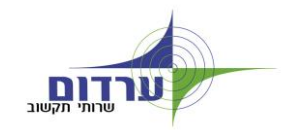

## במסך הכניסה נדרש לכתוב:

- **שם תחום/ משתמש: שם המשתמש\ardomnet** כמו בדוגמא להלן. **)לקוחות תחום חרוץ:** שם המשתמש\harutz**)**
	- **סיסמא:** הסיסמא הרגילה בכניסה לפרופיל המשתמש

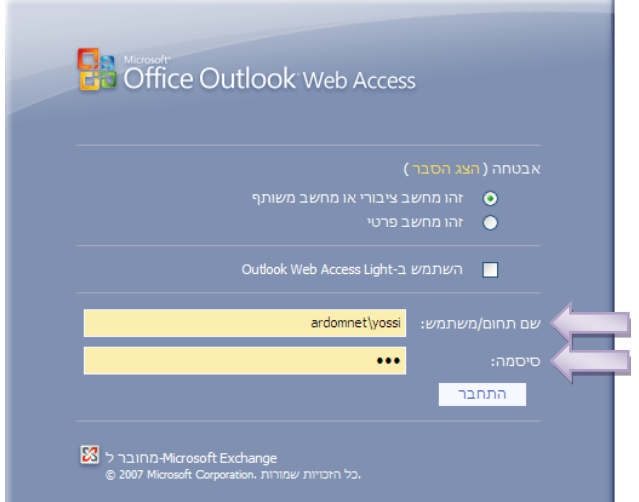

## **מתקבל יישום הדומה מאוד ל Outlook כולל כל המרכיבים**

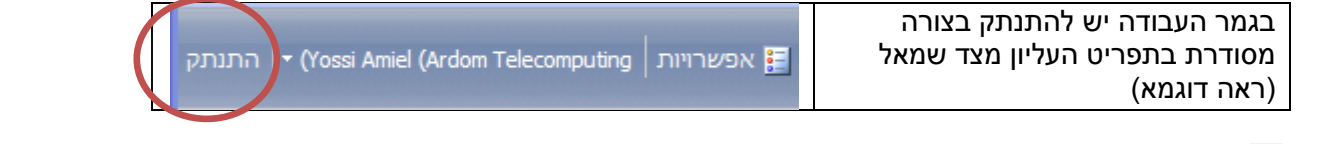

**במידה ואזור הזמן לא הוגדר נכונה יש לפעול לפי ההוראות הבאות:**

יש לוודא כי אזור הזמן של 2007OWA מוגדר

## כ- **+02:00GMT – הרארה, פרטוריה** )ולא ירושלים(**.**

הפעולות להגדרת אזור הזמן הן:

.1 לאחר כניסה לתיבה שלכם ב- 2007OWA, בוחרים בכפתור "אפשרויות" בסרגל העליון:

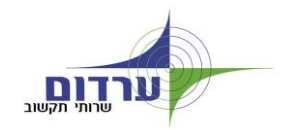

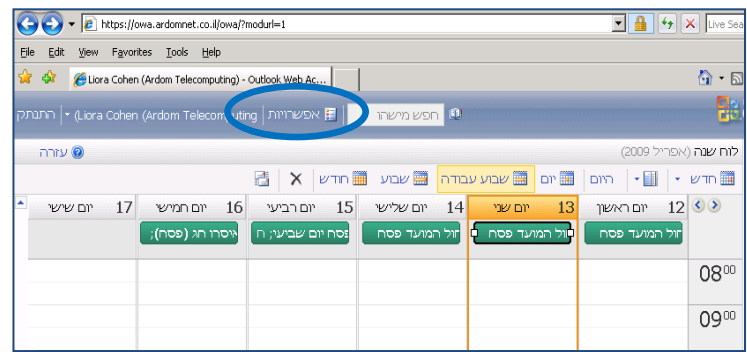

.7 ב"הגדרות אזוריות" מגדרים אזור זמן נוכחי ל- **+02:00GMT – הרארה, פרטוריה** 

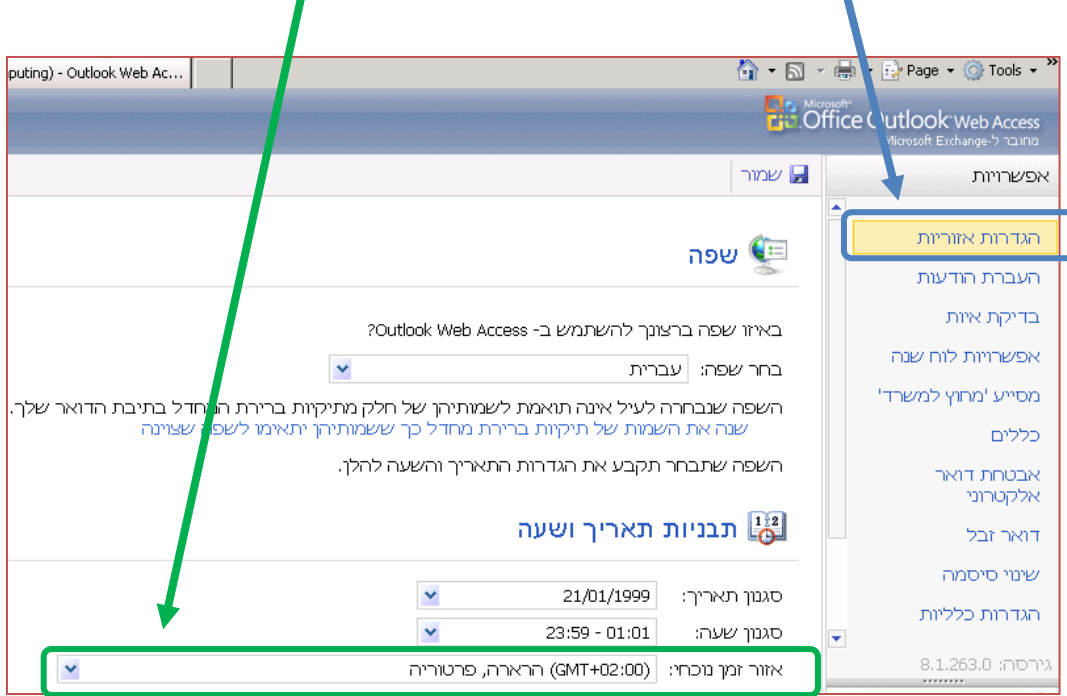

**◄ לסיוע טלפוני ניתן לפנות למוקד ערדום: 08-6355755**

**עבודה נעימה ערדום שירותי תקשוב**